# Fehlerbehebung bei CMX-Verbindungen mit WLC J

# Inhalt

**Einführung Voraussetzungen** Anforderungen Verwendete Komponenten Hintergrundinformationen Fehlerbehebung bei möglichen Fehlerszenarien Überprüfung der Erreichbarkeit Zeitsynchronisierung SNMP-Erreichbarkeit NMSP-Erreichbarkeit Versionskompatibilität Korrekter Hash auf Controller gedrückt Hash auf Controller-seitigem AireOS nicht vorhanden Hash ist auf Controller-seitigem konvergentem Zugriff IOS-XE nicht vorhanden

# Einführung

Dieses Dokument beschreibt die Methoden zur Behebung von Verbindungsproblemen beim Wireless LAN Controller (WLC), sowohl bei Unified als auch bei Converged with Connected Mobile Experience (CMX).

# Voraussetzungen

## Anforderungen

Cisco empfiehlt, über Kenntnisse des Konfigurationsprozesses und des Bereitstellungsleitfadens zu verfügen.

### Verwendete Komponenten

Die Informationen in diesem Dokument basieren auf den folgenden Software- und Hardwareversionen:

- $\bullet$  CMX 10.2.3-34
- $\bullet$  WLC 2504 / 8.2.141.0
- Virtual WLC 8.3.102.0
- Konvergenter Zugriff WLC C3650-24TS / 03.06.05E

Die Informationen in diesem Dokument wurden von den Geräten in einer bestimmten Laborumgebung erstellt. Alle in diesem Dokument verwendeten Geräte haben mit einer leeren (Standard-)Konfiguration begonnen. Wenn Ihr Netzwerk in Betrieb ist, stellen Sie sicher, dass Sie die potenziellen Auswirkungen eines Befehls verstehen.

Hinweis: Wenn Sie CMX 10.6 verwenden, müssen Sie einen speziellen Patch installieren, um zum Root-Benutzer zu wechseln. Wenden Sie sich für die Installation an das Cisco TAC.

In einigen Fällen müssen Sie den Befehl auch mit einem Root-Patch über den vollständigen Pfad ausführen, z.B. "/bin/snmpwalk ..." falls "snmpwalk" nicht funktioniert.

# Hintergrundinformationen

Dieser Artikel behandelt Situationen, in denen ein WLC dem CMX hinzugefügt wird und fehlschlägt oder der WLC als ungültig oder inaktiv angezeigt wird. Im Prinzip, wenn der NMSP-Tunnel (Network Mobility Service Protocol) nicht verfügbar ist oder die NMSP-Kommunikation als inaktiv angezeigt wird.

Die Kommunikation zwischen WLC und CMX erfolgt mit der Verwendung von NMSP.

NMSP wird auf dem TCP-Port 16113 zum WLC ausgeführt und basiert auf TLS. Dies erfordert einen Zertifikataustausch (Schlüssel-Hash) zwischen Mobility Services Engine (MSE)/CMX und dem Controller. Der Transport Layer Security/Secure Sockets Layer (TLS/SSL)-Tunnel zwischen dem WLC und CMX wird vom Controller initiiert.

# Fehlerbehebung bei möglichen Fehlerszenarien

Der erste Punkt ist die Befehlsausgabe.

Melden Sie sich bei der CMX-Befehlszeile an, und führen Sie den Befehl cmxctl config controller show aus.

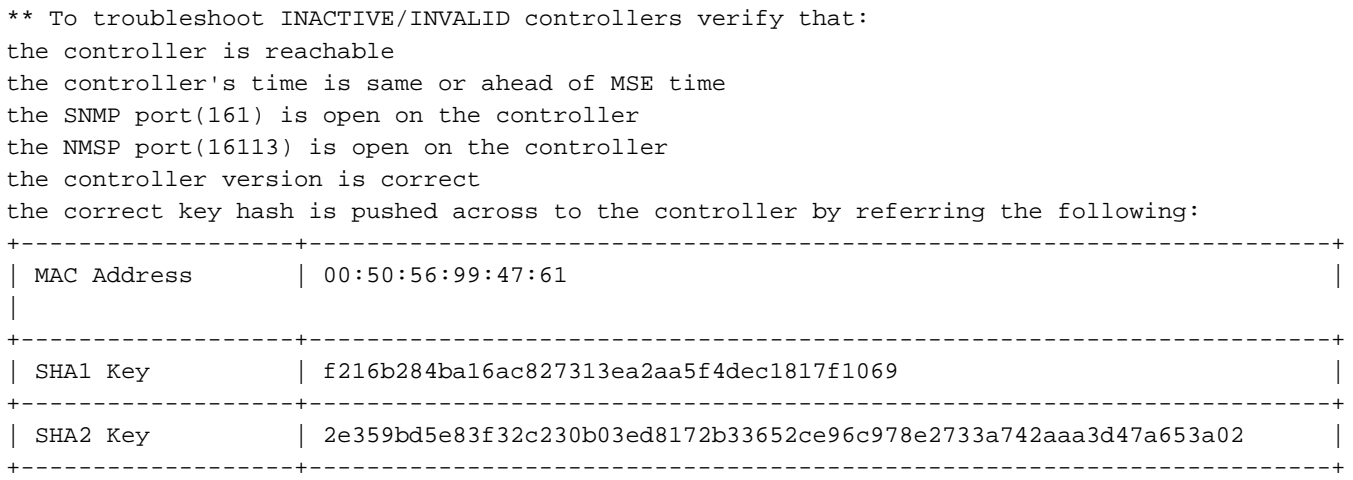

Die CMX-MAC-Adresse und der Hash-Schlüssel sind ebenfalls in der Ausgabe enthalten:

Wenn mindestens eine inaktive Ausgabe vorhanden ist, wird eine Checkliste angezeigt:

- 1. Erreichbarkeit
- 2. Zeit
- 3. Simple Network Management Protocol (SNMP) 161-Port
- 4. NMSP 16113-Port
- 5. Version
- 6. Korrekter Hash auf den Controller gedrückt

### Überprüfung der Erreichbarkeit

Um die Verfügbarkeit für den Controller zu überprüfen, führen Sie einen Ping von CMX zum WLC aus.

### Zeitsynchronisierung

Die Best Practice besteht darin, sowohl CMX als auch WLC auf denselben NTP-Server (Network Time Protocol) zu verweisen.

In Unified WLC (AireOS) wird dies mit dem folgenden Befehl festgelegt:

config time ntp server <index> <IP address of NTP> Führen Sie in IOS-XE für den konvergenten Zugriff den folgenden Befehl aus:

(config)#ntp server <IP address of NTP> So ändern Sie die IP-Adresse des NTP-Servers in CMX (vor CMX 10.6):

Schritt 1: Melden Sie sich bei der Befehlszeile als cmxadmin an, wechseln Sie zu root user <su root>.

Schritt 2: Beenden Sie alle CMX-Dienste mit dem Befehl cmxctl stop -a.

Schritt 3: Beenden Sie den NTP-Daemon mit dem Befehl service ntpd stop.

Schritt 4: Wenn alle Prozesse beendet sind, führen Sie den Befehl über /etc/ntp.conf aus. Klicken Sie auf i, um in den Einfügemodus zu wechseln und die IP-Adresse zu ändern. Klicken Sie anschließend auf ESC, und geben Sie :wq ein, um die Konfiguration zu speichern.

Schritt 5: Nach der Parameteränderung starten Sie den Befehl service ntpd start.

Schritt 6: Überprüfen Sie, ob der NTP-Server mit dem Befehl ntpdate -d <IP-Adresse des NTP-Servers> erreichbar ist.

Schritt 7: Warten Sie mindestens fünf Minuten, bis der NTP-Dienst neu gestartet und mit dem Befehl ntpstat verifiziert wird.

Schritt 8: Nachdem der NTP-Server mit CMX synchronisiert wurde, führen Sie den Befehl cmxctl restart aus, um die CMX-Dienste neu zu starten, und wechseln Sie zurück zum cmxadmin-Benutzer.

Nach CMX 10.6 können Sie die CMX-NTP-Konfiguration wie folgt überprüfen und ändern:

Schritt 1: Melden Sie sich als cmxadmin bei der Befehlszeile an.

Schritt 2: Überprüfen Sie die NTP-Synchronisierung mit cmxos health ntp.

Schritt 3: Wenn Sie den NTP-Server neu konfigurieren möchten, können Sie cmxos ntp clear und dann den cmxos ntp-Typ verwenden.

Schritt 4: Nachdem der NTP-Server mit CMX synchronisiert wurde, führen Sie den Befehl cmxctl restart aus, um die CMX-Dienste neu zu starten, und wechseln Sie zurück zum cmxadmin-**Benutzer** 

### SNMP-Erreichbarkeit

Führen Sie den Befehl in CMX aus, um zu überprüfen, ob CMX auf SNMP zum WLC zugreifen kann:

Snmpwalk -c <name of community> -v 2c <IP address of WLC>.

Bei diesem Befehl wird davon ausgegangen, dass der WLC die Standard-SNMP-Version 2 ausführt. In Version 3 sieht der Befehl wie folgt aus:

snmpwalk -v3 -l authPriv -u <snmpadmin> -a SHA -A <password> -x AES -X <PRIvPassWord> 127.0.0.1:161 system

Wenn SNMP nicht aktiviert ist oder der Community-Name falsch ist, gibt es ein Timeout. Wenn der Vorgang erfolgreich ist, wird der gesamte SNMP-Datenbankinhalt des WLC angezeigt.

Hinweis: Die Verbindung zwischen CMX und WLC wird nicht hergestellt, wenn sich CMX im gleichen Subnetz wie der WLC-Service-Port befindet.

### NMSP-Erreichbarkeit

Führen Sie die folgenden Befehle aus, um zu überprüfen, ob CMX auf NMSP zum WLC zugreifen kann:

In CMX:

```
 netstat -a | grep 16113
Im WLC:
```
show nmsp status show nmsp subscription summary

#### Versionskompatibilität

Überprüfen Sie die Kompatibilität der Version mit dem neuesten Dokument.

http://www.cisco.com/c/en/us/td/docs/wireless/compatibility/matrix/compatibility-matrix.html#pgfld-[229490](/content/en/us/td/docs/wireless/compatibility/matrix/compatibility-matrix.html#pgfId-229490)

### Korrekter Hash auf Controller gedrückt

#### Hash auf Controller-seitigem AireOS nicht vorhanden

Normalerweise fügt der wlc automatisch die sha2 und den Benutzernamen hinzu. Die Schlüssel können mit dem Befehl show auth-list überprüft werden.

(Cisco Controller) >show auth-list Authorize MIC APs against Auth-list or AAA ...... disabled Authorize LSC APs against Auth-List ............. disabled APs Allowed to Join AP with Manufacturing Installed Certificate.... yes AP with Self-Signed Certificate................ no AP with Locally Significant Certificate........ no Mac Addr **Cert Type** Key Hash ----------------------- ---------- ------------------------------------------ 00:50:56:99:6a:32 LBS-SSC-SHA256

7aa0d8facc0aa4a5a65b374f7d16972d142f4bb4823d91b7bc143811c7534e32

Wenn der Hashschlüssel und die MAC-Adresse von CMX in der Tabelle nicht vorhanden sind, können Sie in WLC manuell hinzufügen:

config auth-list add sha256-lbs-ssc <mac addr of CMX> <sha2key>

#### Hash ist auf Controller-seitigem konvergentem Zugriff IOS-XE nicht vorhanden

Bei NGWC-Controllern müssen die Befehle wie folgt manuell ausgeführt werden:

nmsp enable username<cmx mac-addr> mac aaa attribute list <list name> aaa attribute list CMX attribute type password <CMX sha2 key >

Hinweis: cmx mac-addr muss ohne Satzzeichen-Doppelpunkt (:) hinzugefügt werden.

So beheben Sie die Hash-Taste:

Switch#show trace messages nmsp connection

[12/19/16 14:57:50.389 UTC 4dd 8729] sslConnectionInit: SSL\_do\_handshake for conn ssl 587c85e0, conn state: INIT, SSL state: HANDSHAKING [12/19/16 14:57:50.395 UTC 4de 8729] Peer certificate Validation Done for conn ssl 587c85e0, calling authlist.. [12/19/16 14:57:50.396 UTC 4df 8729] Client Cert Hash Key [2e359bd5e83f32c230b03ed8172b33652ce96c978e2733a742aaa3d47a653a02] [12/19/16 14:57:50.397 UTC 4e0 8729] **Authlist authentication failed for conn ssl 587c85e0** [12/19/16 14:57:51.396 UTC 4e1 8729] **Peer Not Validated against the AuthList**

Falls weiterhin Probleme auftreten, besuchen Sie die Cisco [Support-Foren,](https://supportforums.cisco.com/) um Hilfe zu erhalten. Die in diesem Artikel erwähnten Ausgaben und Checklisten können Ihnen definitiv helfen, Ihr Problem in den Foren einzugrenzen oder eine TAC Support Anfrage zu öffnen.